# 温湿度程式控制器

## **Programmable**

## **Temperature & Humidity Controller**

**TEMI 880 (**操作手册**)**

## 操作流程图

## 打开电源

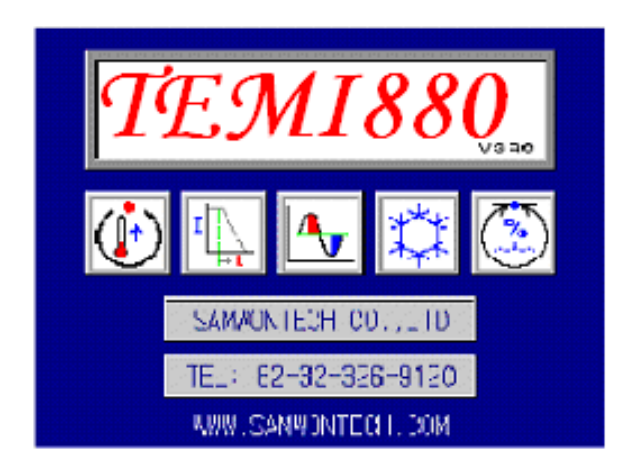

**开始** 

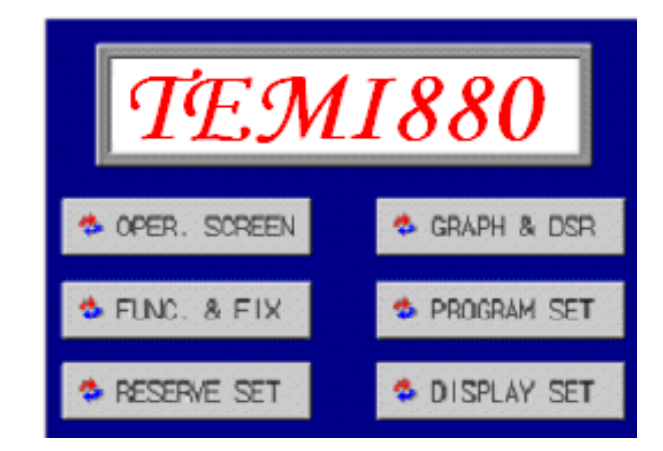

#### 图表0-0 开始画面

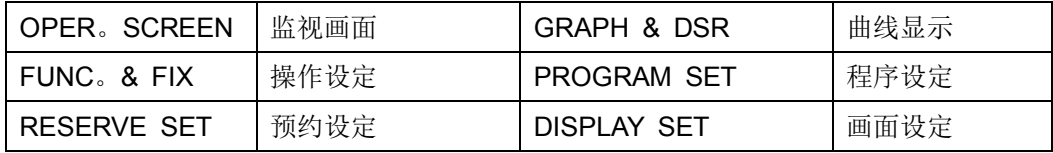

## **1**. 监视画面

图表0-0 中点击OPER。 SCREEN进入监视画面

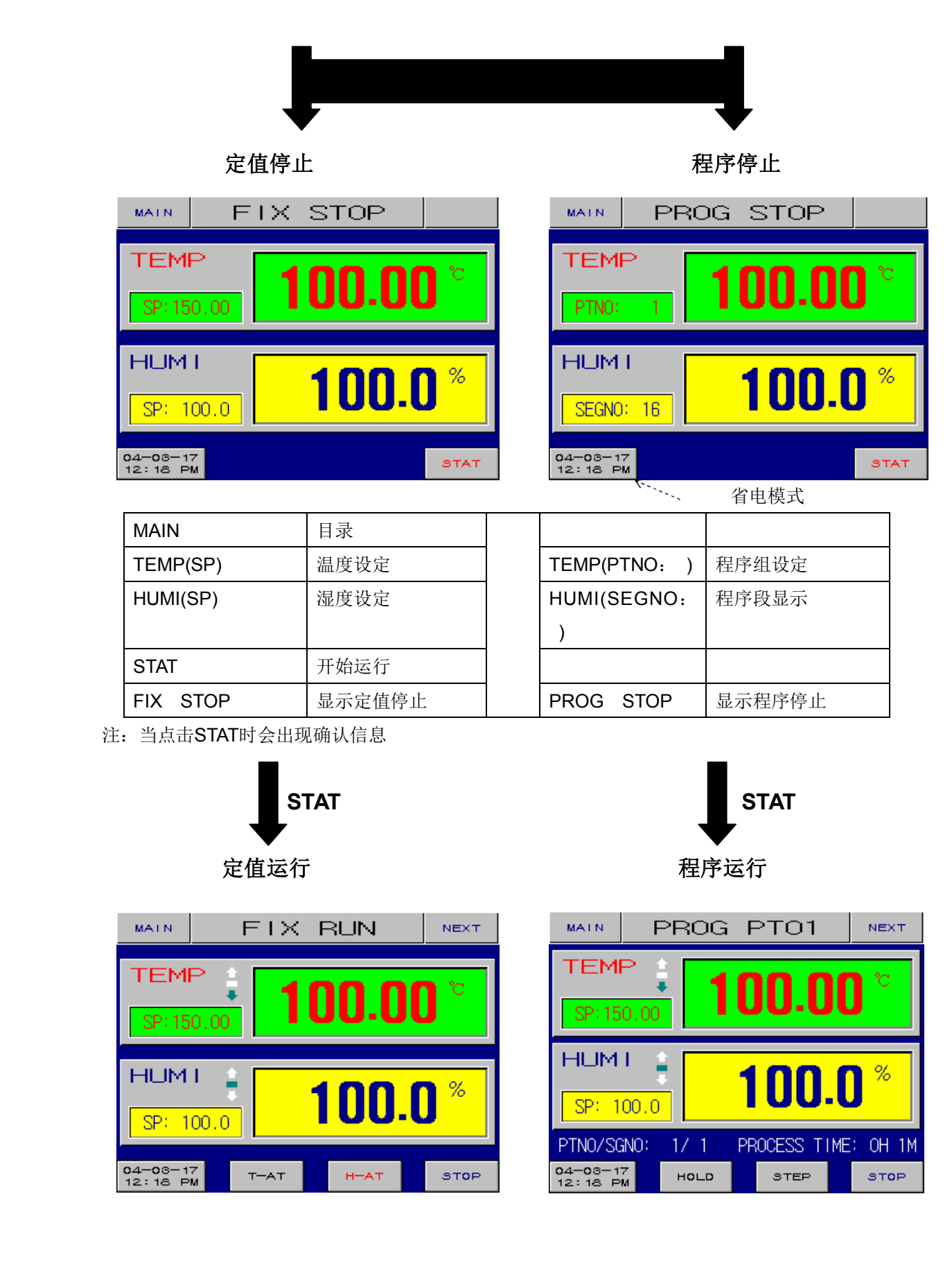

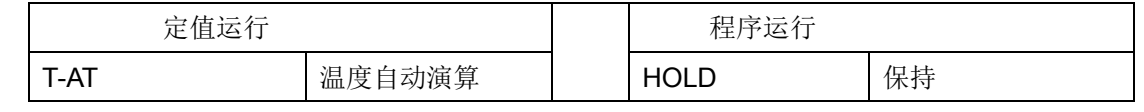

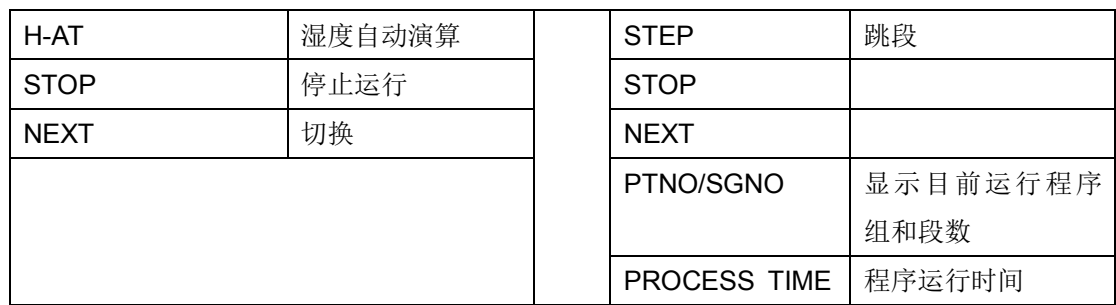

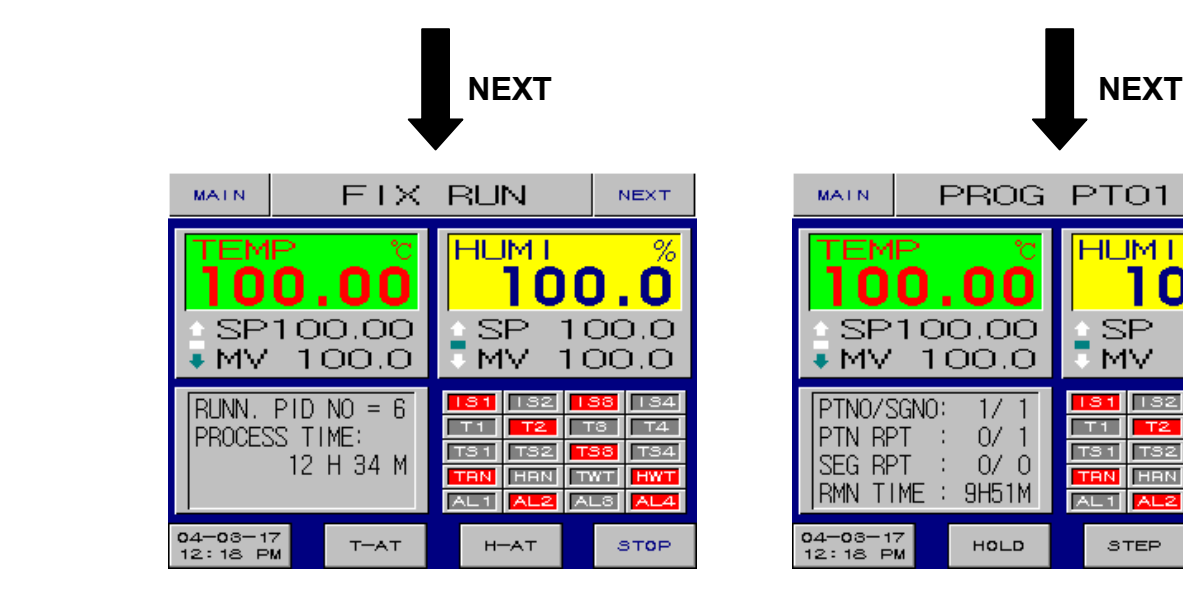

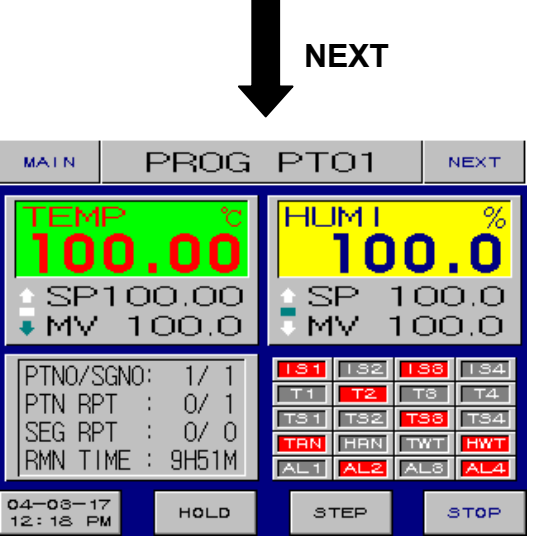

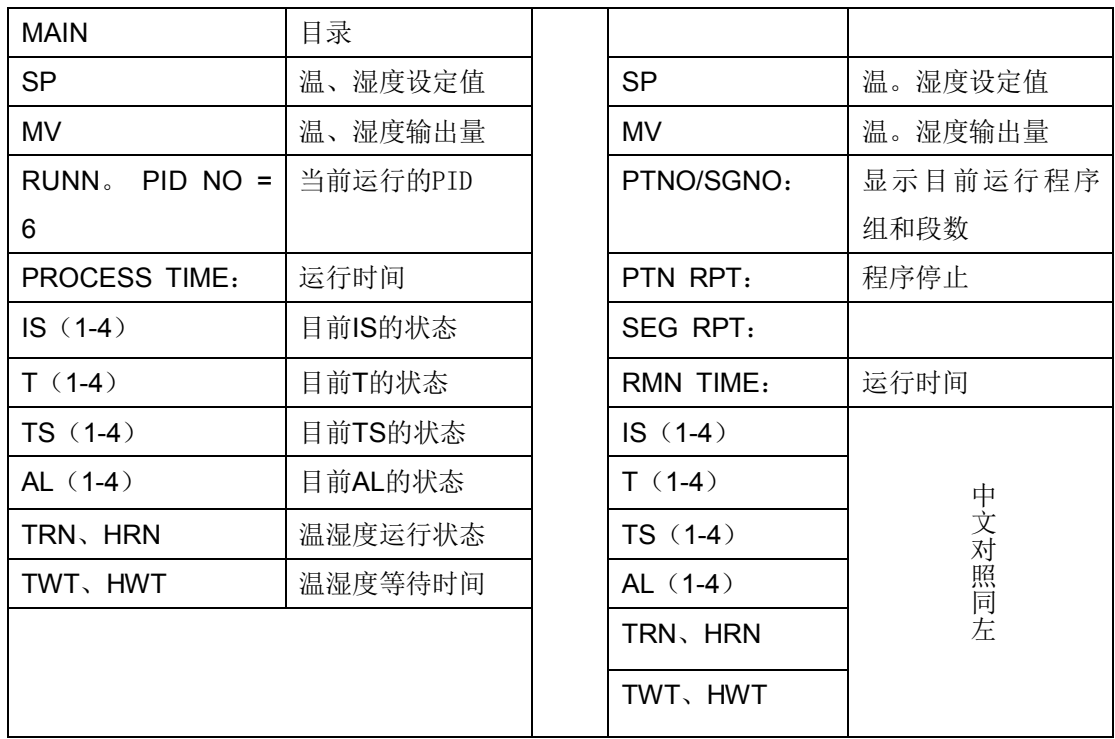

## **2**. **操作设定**

图表0-0 中点击FUNC。& FIX 进入操作设定画面

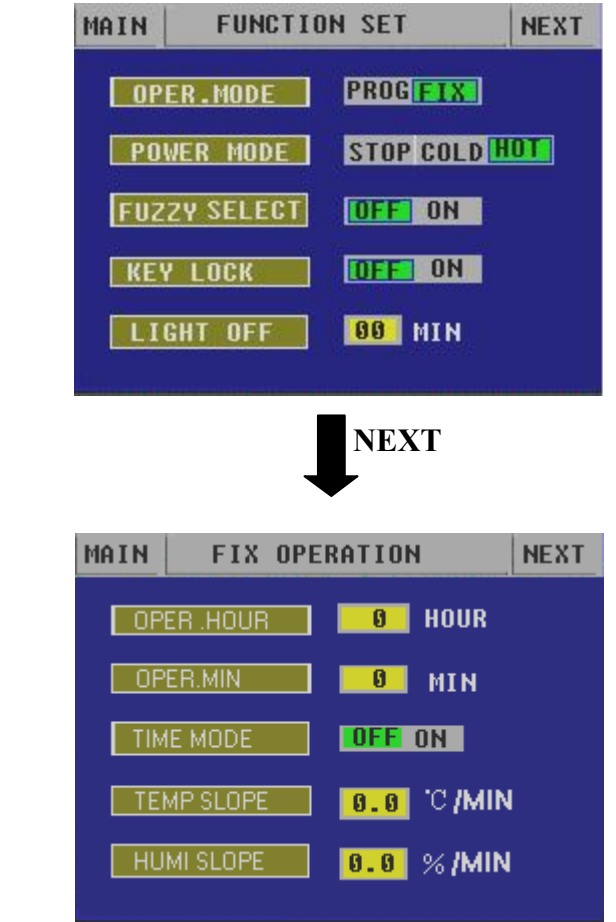

**OPER MODE**:选择运转方式为程序或定值

**POWER MODE**:设定运转中停电,复电的模式,3秒以上的停电可选择,3秒以内则自动选择热起动

- ▶ **STOP**:停电后复归程序停止运转。
- ▶ **COLD**:停电后复归自动从程序起始点动作。。
- ▶ **HOT**:停电后复归从停电后的段数继续执行。

**FUSSY SEL**:是否使用模糊控制。

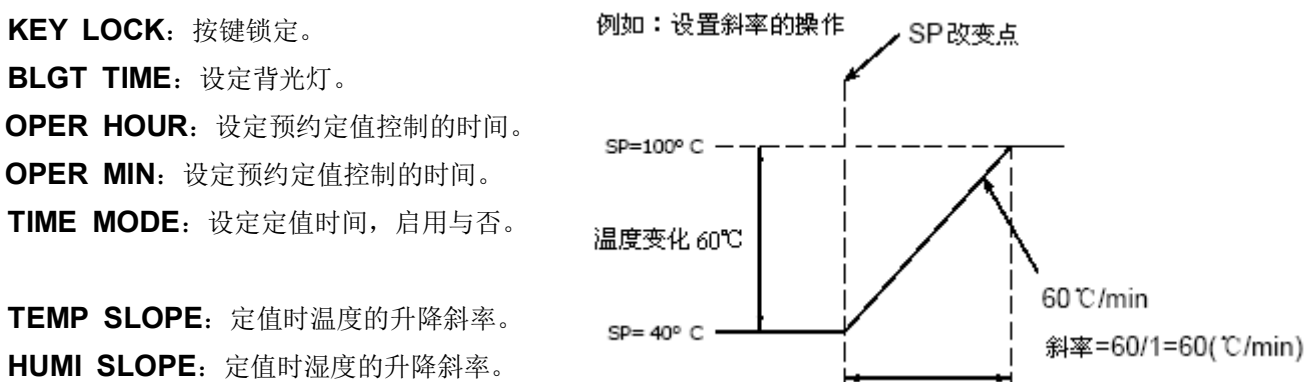

### **3.预约设定**

图表0-0 中点击RESERVE SET进入预约设定画面

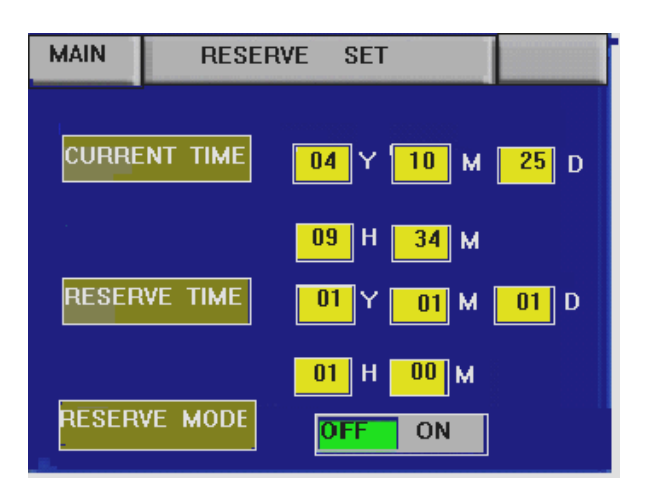

图表3-1 预约设定

**CURRENT TIME**:目前的年/月/日/时/分 **RESERVE TIME**:设定预约的年/月/日/时/分 RESERVE MODE: 设定预约的时间是否起动

**4**.**曲线显示** 

图表0-0 中点击GRAPH & DCR进入曲线显示画面

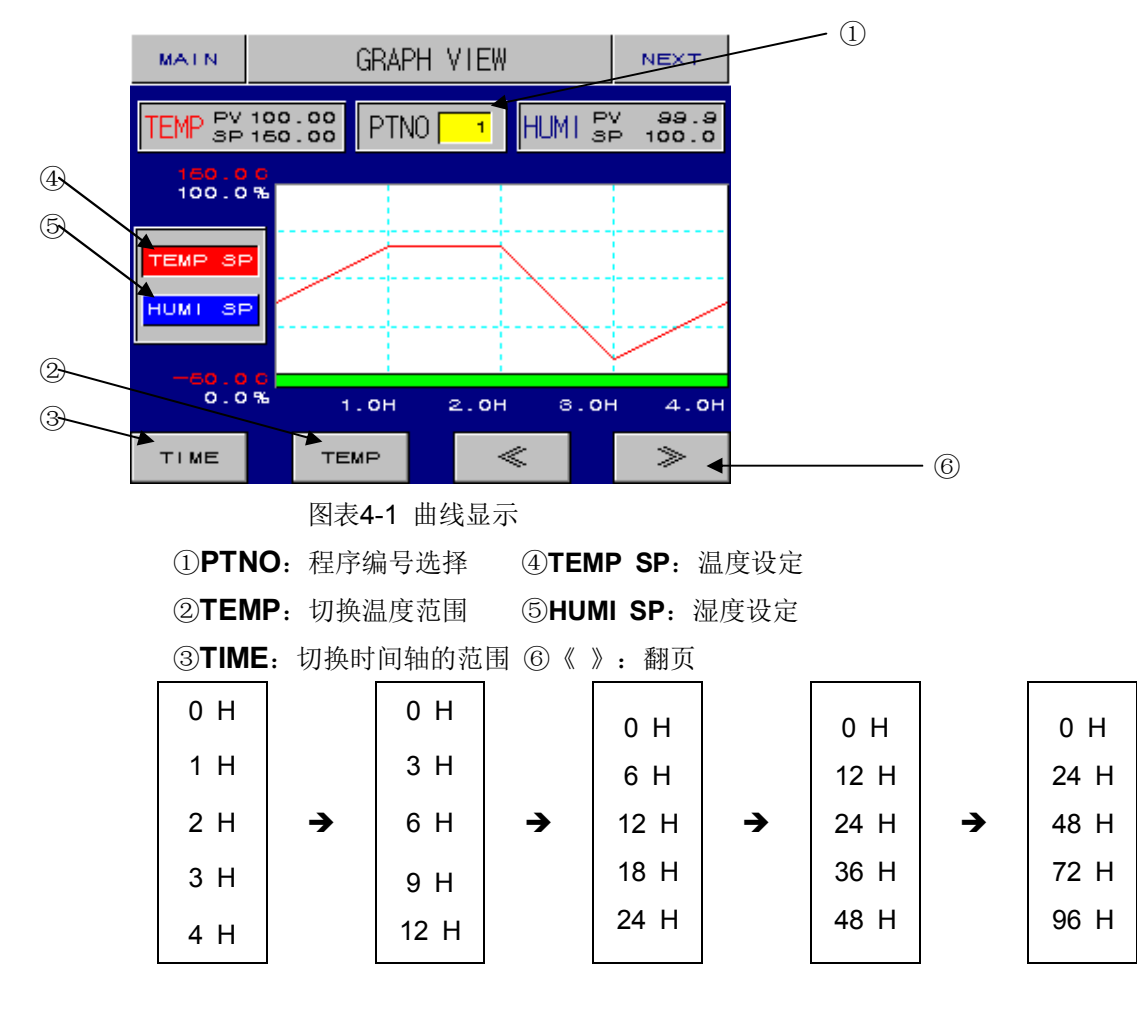

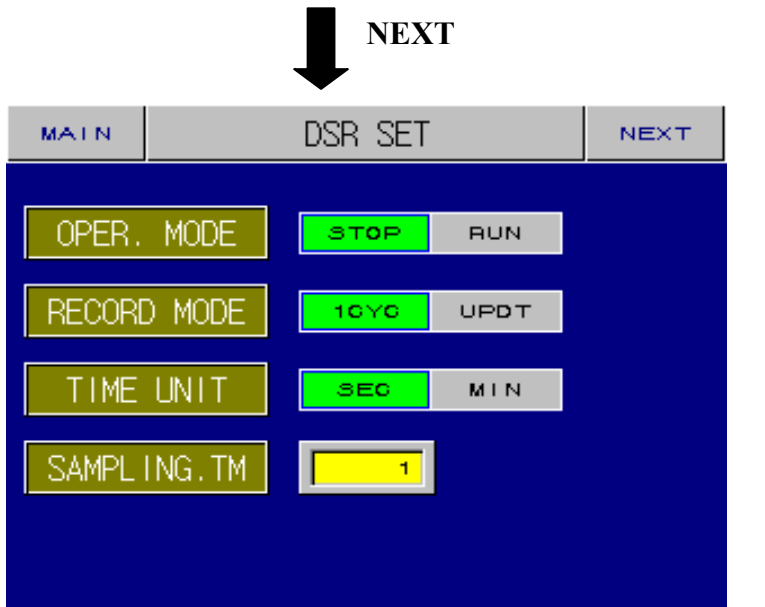

动作设定:停止/运行 记录方式:1CYC/UPOT 时间单位:分/秒 采集时间:1

## **5**. **程式设定**

图表0-0 中点击PROGRAM SET 进入程式设定画面

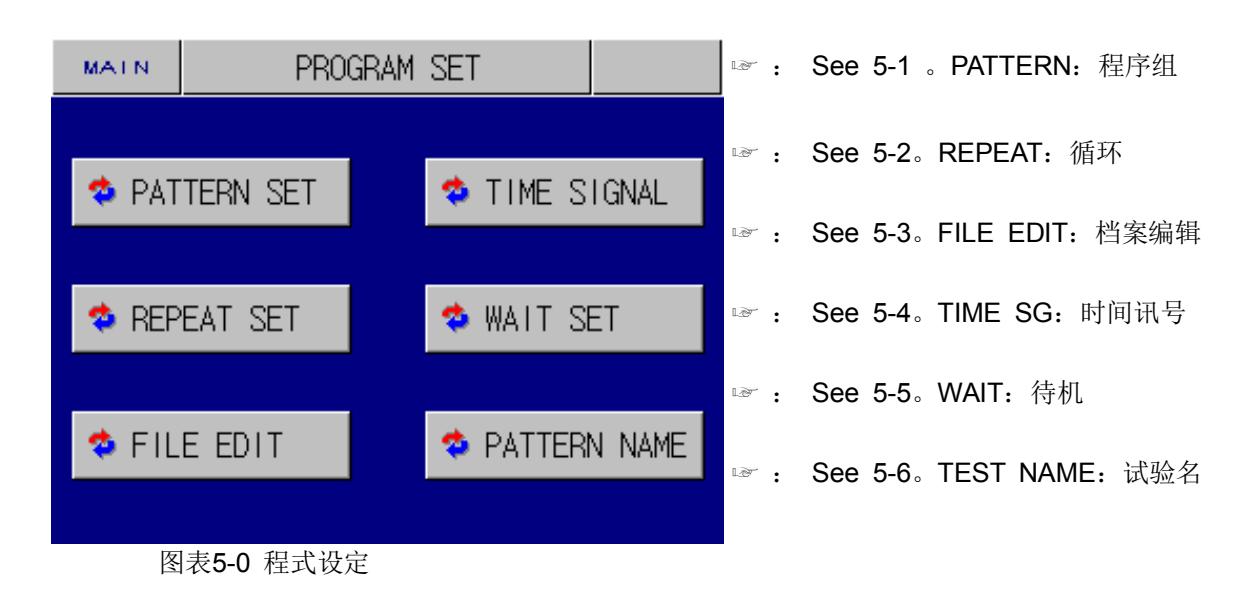

## **5**.**1**.**1 程式**组设定

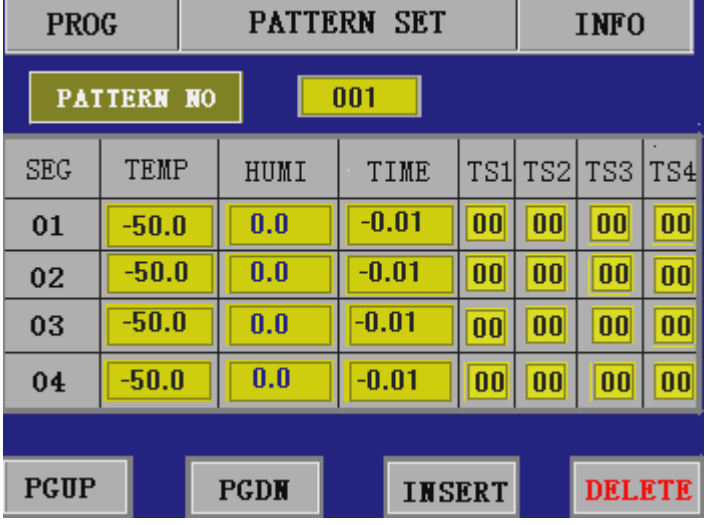

图表5-1-1 程式设定

#### INFO

:程式讯息(参照5-1-3)

#### **PTNO**

:设定欲设定的程序组(1~120)

#### **TEMP** SEGMENT TEMP SP

: 设定第一段温度

#### **HUMI** SEGMENT HUMI SP

: 设定第一段湿度

#### **TIME** SEGMENT TIME

- : 设定第一段时间
- ☞ 怎样设置时间:
	- : 1 hour  $\rightarrow$  1. 00, 30 minute  $\rightarrow$  0. 30,
	- 1minute  $\rightarrow$  0. 01, OFF(Disable)  $\rightarrow$  0. 01

#### **TS1, TS2, TS3 TS4**

: 设定 TS1, TS2, T3, TS4 是否动作, 当TS1, TS2, T3, TS4 设定时间模式序号(见下图)

#### **PGUP**

上5段段数的页面。

☞ 段96~段99 → 往上 →段91~段95→段86~段90。。。 →段1~段5

#### **PGDN**

: 下5段段数的页面

☞ 段1~段5 → 往下 →段6~段10→段11~段15。。。→段96~段99

#### **INSERT**

: 插入程序段

#### **DELETE**

: 段删除

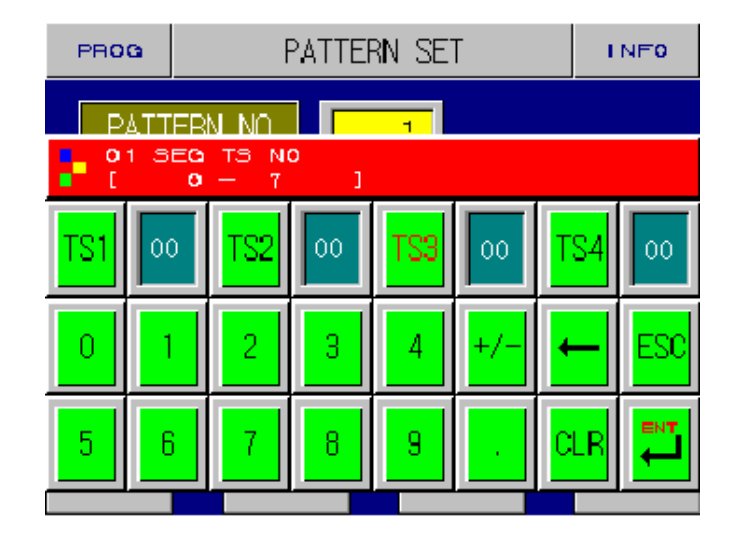

图表5-1-2 TS设定

## **5**.**1**.**2** 程式讯息

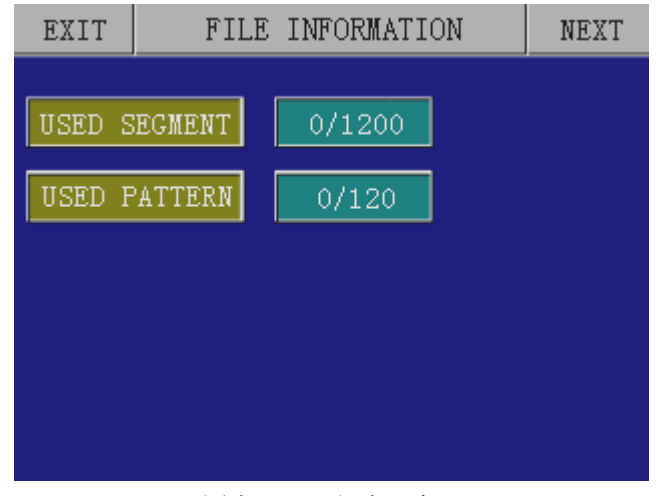

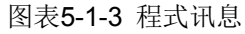

Segment number。

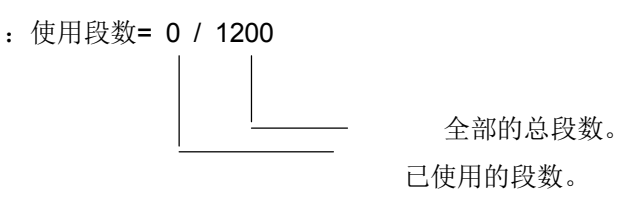

- ② Pattern number。
	- : 使用的程序组 =0 / 120

 全部的程序组。 已使用的程序组。

## **5-2** 循环

- ① PTNO
	- : 程序号码。(1~120)
- ② LINK 连接(0 ~ 120)
	- : 程序执行完后可连接另一组程序
- ③ PTN RPT 全部循环(0 ~ 999)
	- : 设定全部循环的次数。
	- ☞设定0时,则会无限次的循环
- ④ START (0 ~ 99)
	- : 部分循环的起始段
- $(D$  END  $(0 ~ 99)$

: 部分循环的结束段 图表5-2-1 循环设定

- ☞ Ex) 循环
	- ⑥ COUNT (0 ~ 99)
		- : 部分循环的次数

#### Above shown: Start PTNO。 5

- : 1step ①从段2~段4,5次循环
	- 2step ②从段4~段6,5次循环
	- 3step ③ 从段6~段8,7次循环
	- 4step 4 从段2~段8, 3次循环
	- 5step ⑤3次
	- 6step ⑥循环结束后连接到程序2

3 times

3 times

SEG NO -2  $\begin{array}{cc} \sqrt{2} & 10 \text{ times} & \sqrt{5} \text{ times} & \sqrt{7} \text{ times} \\ \text{SEG NO} & \text{SE} & \text{SE} \end{array}$ 

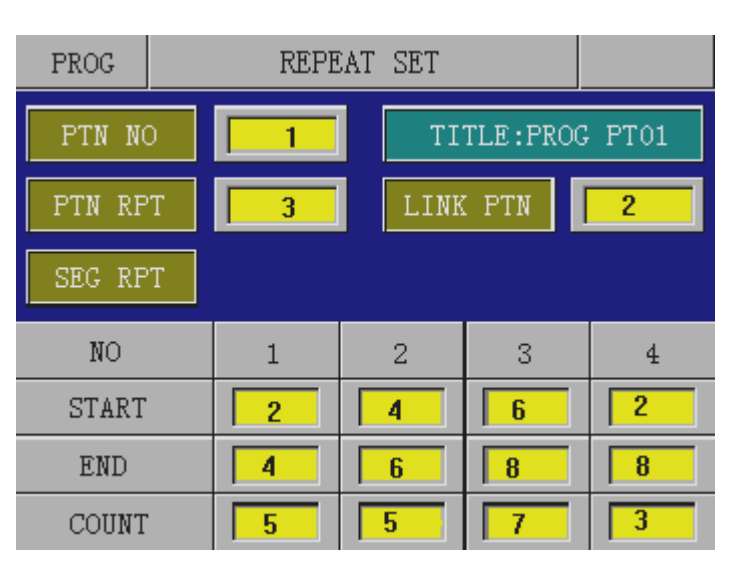

 $\rightarrow$  Pattern2

## **5-3**。 档案编辑

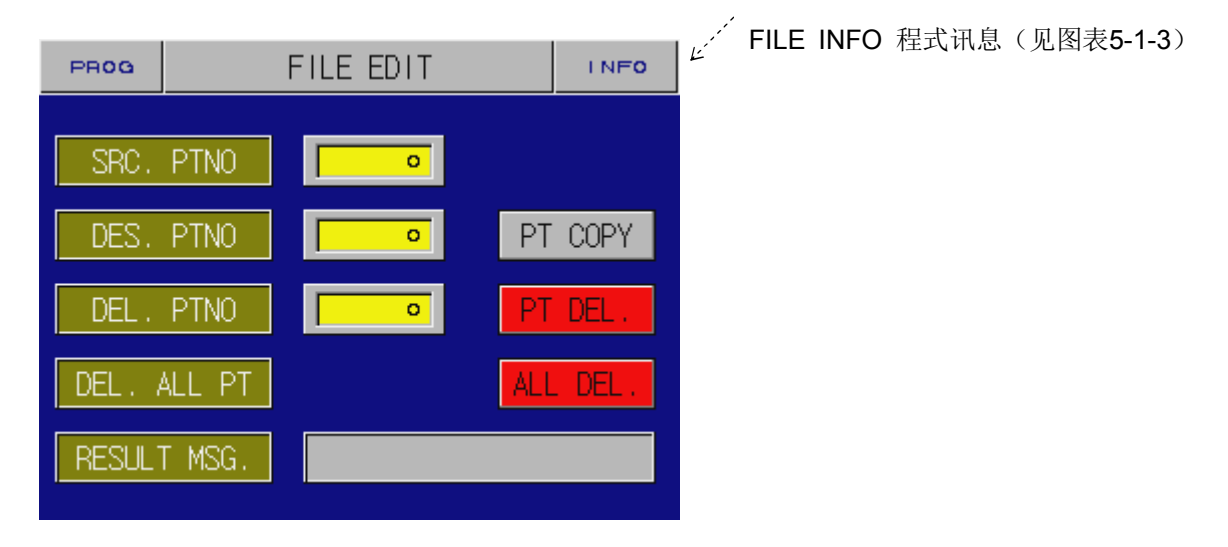

图表5-3-1 档案编缉

#### **SRC**。 **PTTNO**

: 程序组的复制,从原始的程序组复制到目标程序组。

#### **DES**。 **PTNO**

: 输入目标程序组名。

#### **PT COPY**

- : 于所有的设定好后请按实行键确认
- **DEL**。 **PTNO**(程序组删除)
	- : 设定哪一个程序组要删除

#### **DEL**。**ALL PT**

: 全部程序组删除

#### **RESULT MSG**。

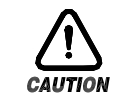

删除组

**(ii)** 确认后才删除,如果你真的不需要这个组请再检查一次。

## **5-4 TS(Time signal)** 时间讯号

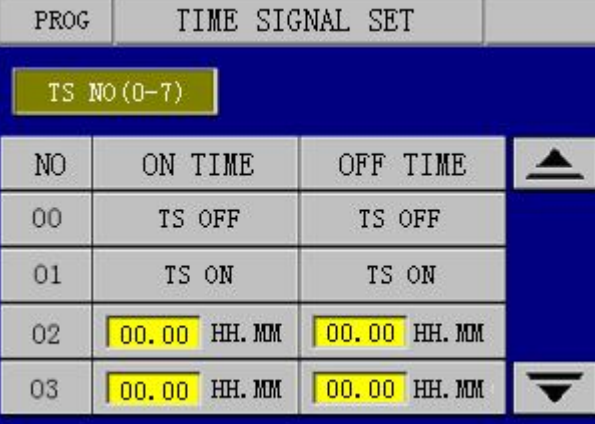

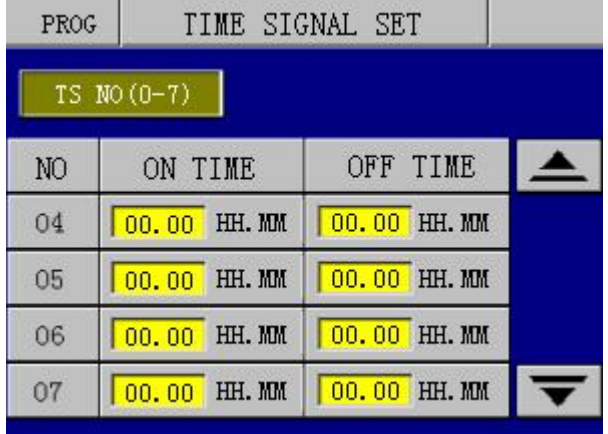

图表5-4-1 TS模式(00—03) 图表5-4-2 TS模式(04—07)

**Switching mode**(ON/OFF or TIME)

:选择TS 模式

☞ 00~01为ON/OFF为开关模式: 在执行的程序中选择TS开或关

TS ON SEGMENT:在那一段开

TS OFF SEGMENT:在那一段关

- **☞** TIME MODE:02~07为设定时间模式。
	- TS ON TIME: 开的时间
	- TS OFF TIME:关的时间
	- ☞ TIME: 根据时间运行,你可以在TS1、TS2、 TS3... 输入时间。

## **5-5**。待机设定

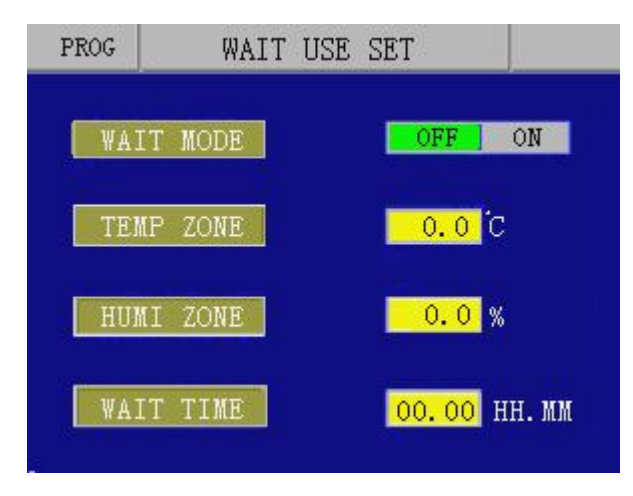

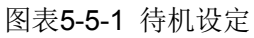

- **WAIT MODE** : 选择待机功能开或关。
- **TEMP ZONE** : 设定温度等待范围。
- **HUMI ZONE** : 设定湿度等待范围。
- **WAIT TIME** : 设定等待的时间

例如: 设SP=90℃, 等待区域(TEMP.ZONE)=5℃, 等待区域就是85℃~95℃, 等待时间(WAIT.TIME)=1H; 如果PV在等待时间结束前到达等待区域,执行下一段;如果PV在等待时间结束前还没到达等待区域,就继续等 待直到等待时间结束或到达等待区域才执行下一段。它要同时满足等待区域和等待时间两个条件。

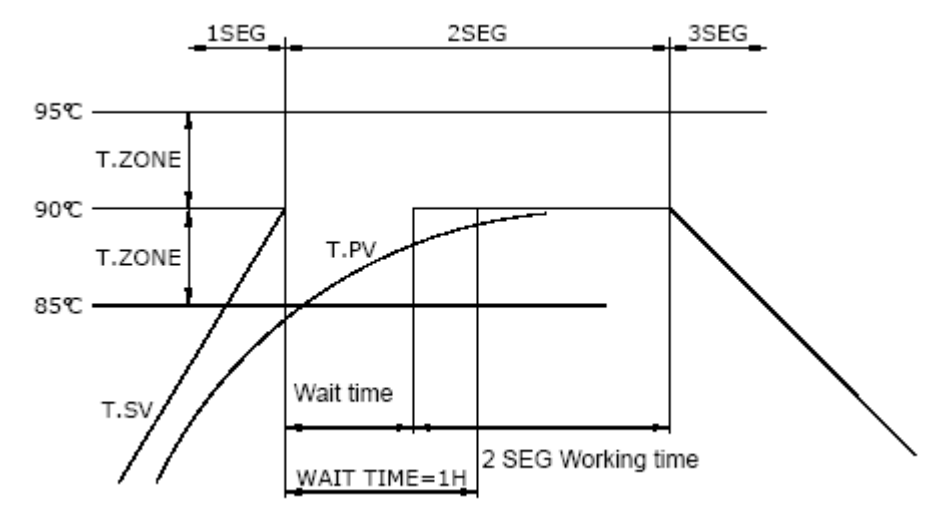

#### **5-6**。 试验标题

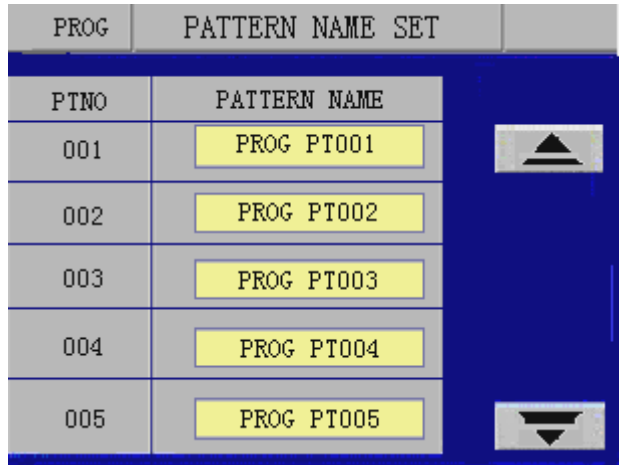

图表5-6-1 试验标题

 ☞ Ex): 可以设定试验名称,使用方法如下: 点击欲设定程式组后面黄色框格,出现以下画面

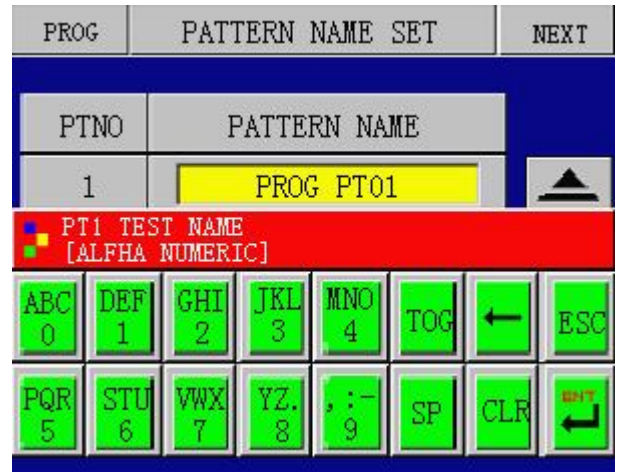

#### 如编写**PROG PT001**

- ① P7 →TOG→P(利用TOG键切换英文字母)
- $\textcircled{2}$  R: 7  $\rightarrow$  TOG  $\rightarrow$  R
- $\textcircled{3}$  O : 6  $\rightarrow$  TOG  $\rightarrow$  O
- $\textcircled{4}$  G : 4  $\rightarrow$  TOG  $\rightarrow$  G
- ⑤ Space : SP (空格键)
- $\circledS$  P : 7  $\rightarrow$  TOG  $\rightarrow$  P
- $\textcircled{7}$  T : 8  $\rightarrow$  TOG  $\rightarrow$  T
- $\textcircled{\scriptsize{8}} \ \ 0 \ : \quad 0 \ \rightarrow \ \text{TOG} \ \rightarrow \ 0$
- ⑨ 1 : 1 → TOG → 1
- 图表5-6-2 试验名称编写 ⑩ Save: ENT →用ENT键确认并储存
- 

## **6**.**DISPLAY SET**背光灯设定

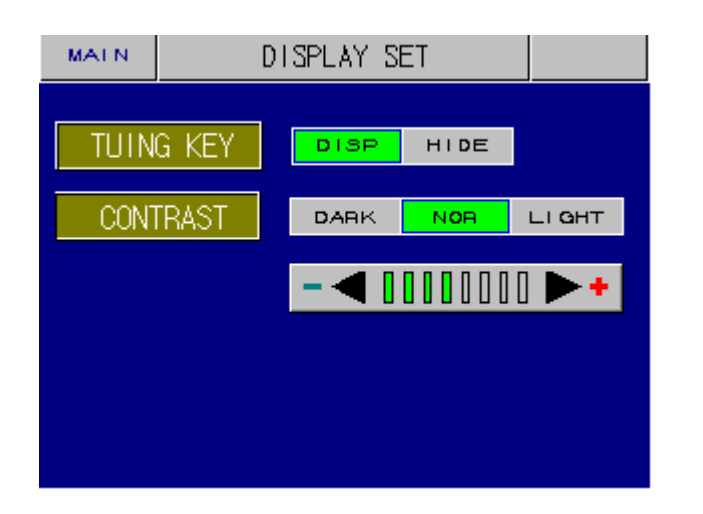

**TUNING KEY** :自动演算按键的显示和隐藏:(DISP:显示 HIDE隐藏)

**CONTRAST** :修改LCD的明亮度(DARK:深; NOR:普通; LIGHT:轻)

- ◀ : 亮 ▶ : 暗
- **7**. 参数设定

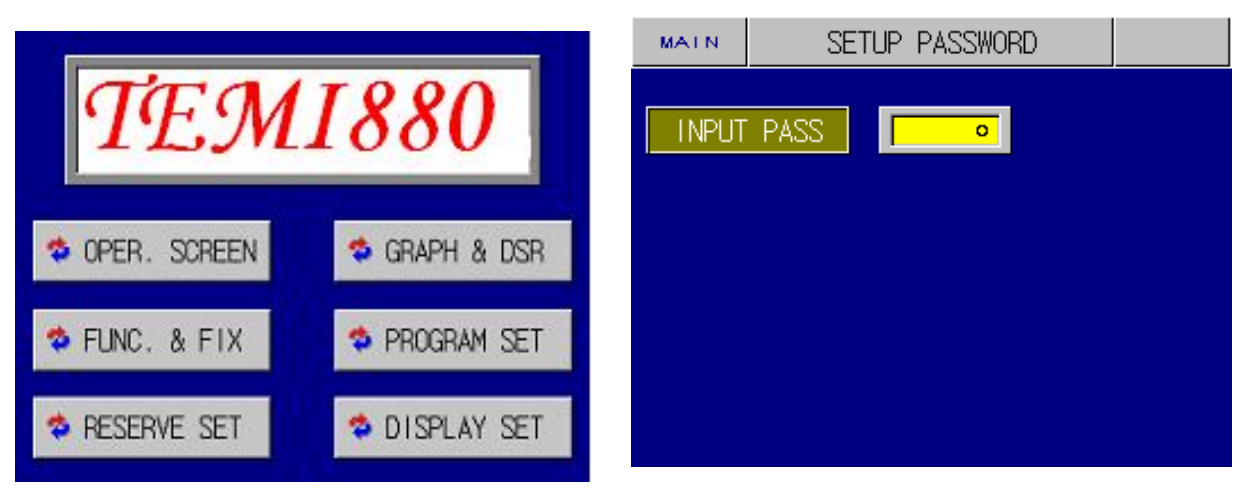

图表7-0-0 参数设定首页 图表7-0-1 参数设定进入密码

先点击图表7-0-0TEMI880方框左上角,后点击TEMI880方框右上角,出现图表7-0-1 在上图输入密码,确认后进入参数设定画面

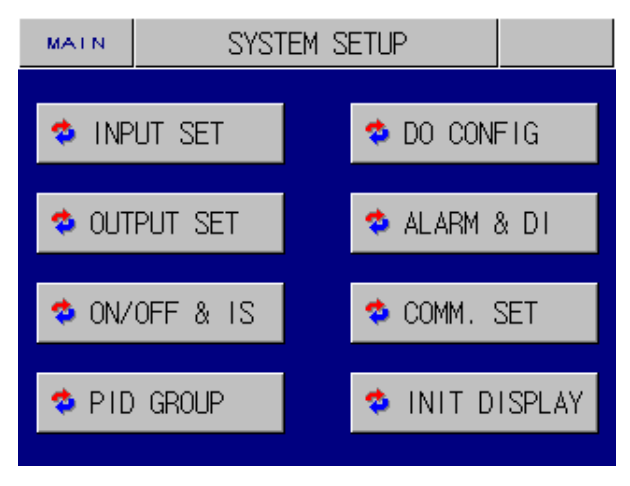

图表**7-0-3** 参数设定

#### **7**.**1**。**1 INPUT SET (**输入设定**)**

在参数设定页图表7-0-3中选择INPUT SET,切换到输入设置(如图表 7-1-1)

#### ■ 温度输入

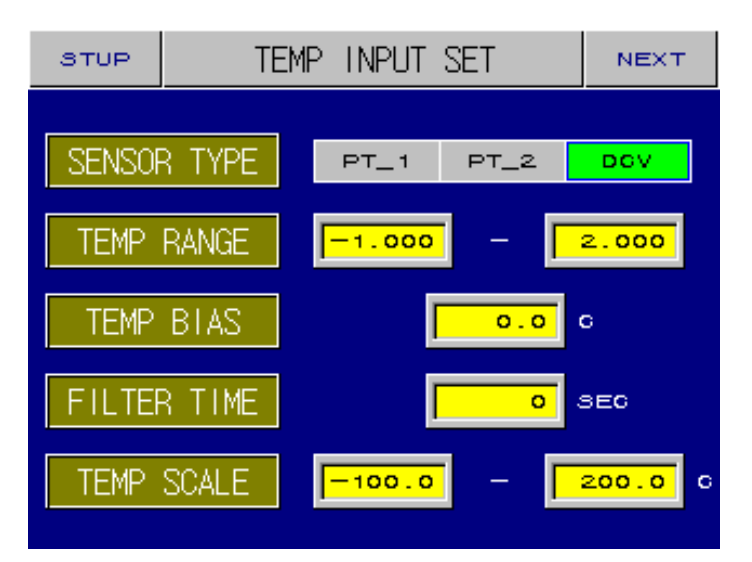

图表 7-1-1 温度输入

 **SENSOR TYPE** 温度感温器 : 选择温度感温器的类型, PT\_1的精度高于 PT\_2,DCV 为直流 电压信号。

**TEMP RANGE** 温度范围 : 设定温度范围

**TEMP BIAS** 补偿 : 温度补偿的设定

 **FILTER TIME** 温度噪声设定 : 消除由于高频噪声影响的温度显示

**TIMP SCALE** 只出现电压入力时显示

: 当为电压入力时,可设定电压所对应的范围

#### ■ 湿度输入

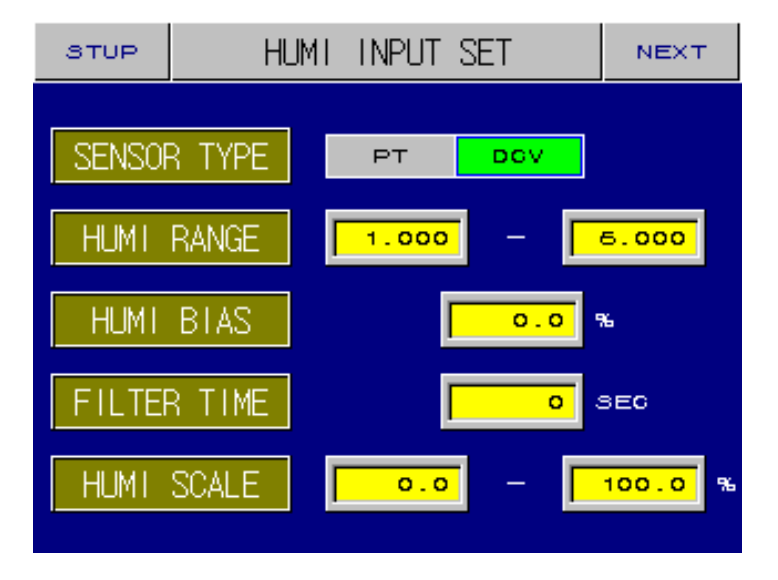

圖表 7-1-2 湿度设定

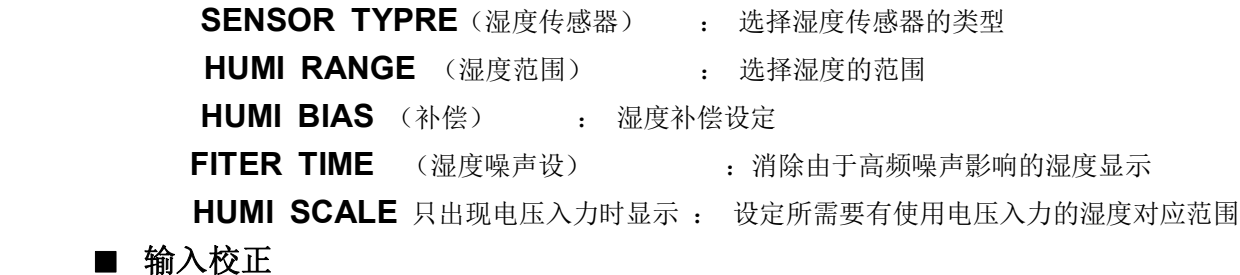

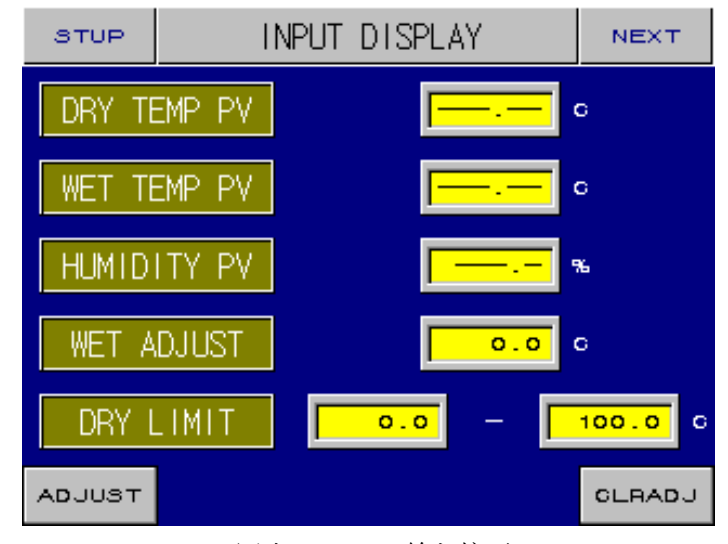

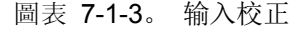

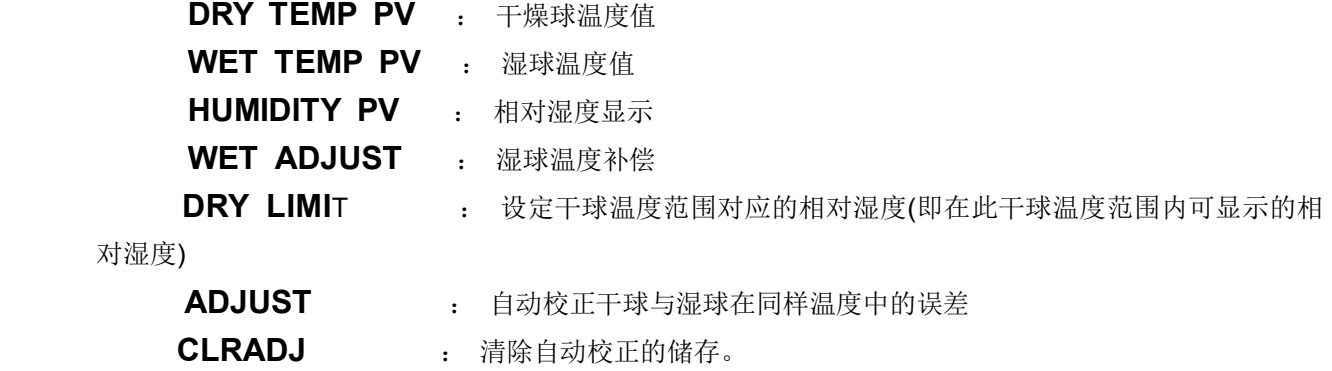

#### ■传感器校正

点击图表**7-1-3**下方中间出现输入密码对话框,输入密码确认后进入传感器校正画面:图表**7-1-4**

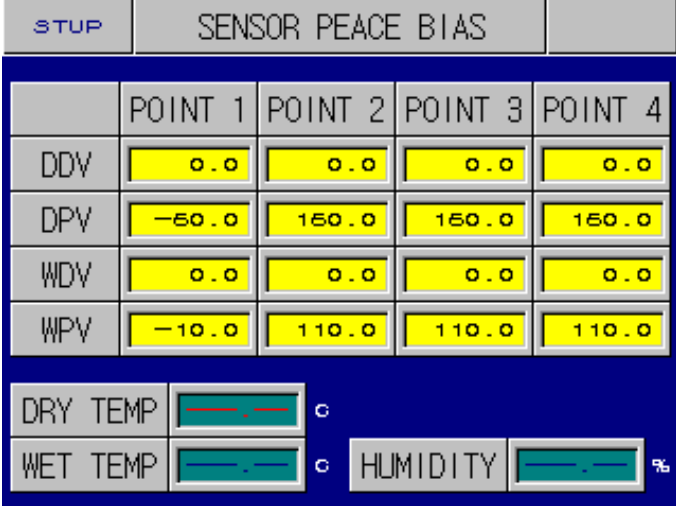

圖表 7-1-4。传感器校正

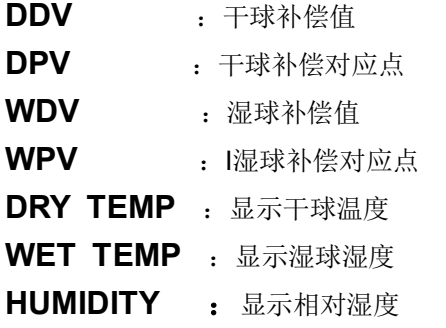

#### **7**.**2 OUTPUT SET** 输出

在参数设定页中选择OUTPUT SET (圖表7-0) 即可切换到输出设置页面。

■ 温度输出<br>■ 温度输出

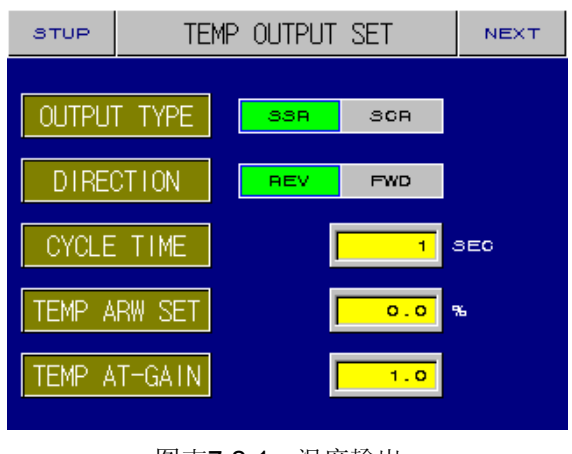

 **OUTPUT TYPE** (输出模式): 輸出 模式选择(SSR/SCR) **DIRECTION** (动作模式):

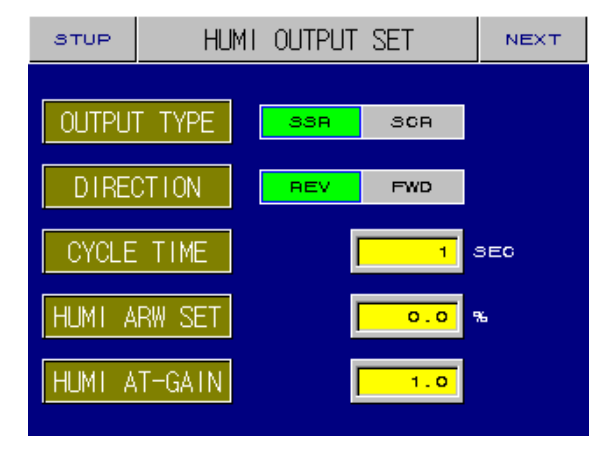

图表7-2-1 温度輸出 2000 - 2000 - 2000 - 2000 - 图表7-2-2湿度輸出

选择输出动作模式正/逆动作(即加热/冷却)

**CYCLE TIME** (比例周期时间):

设定輸出比例周期时间,输出只有SSR类型

 **ARW SET** ANTI RESET WIND-UP(过度整合预防) : 值设置得越大,PID计算停止得越慢。当控制输出从100%向0%下降时会用到并停留在这个点。

**AT GAIN** :当PID参数自动调节时设置增益的值。减小增益的值反 应会更快,增加增益的值PID会更稳定。

(See Figure 5-6-5-1)

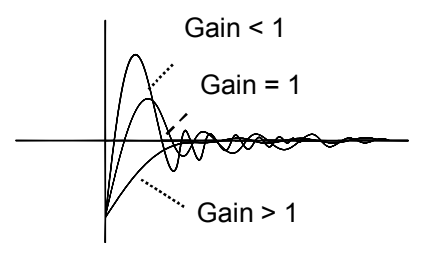

Figure 5-6-5-1

#### ■ 再传送输出

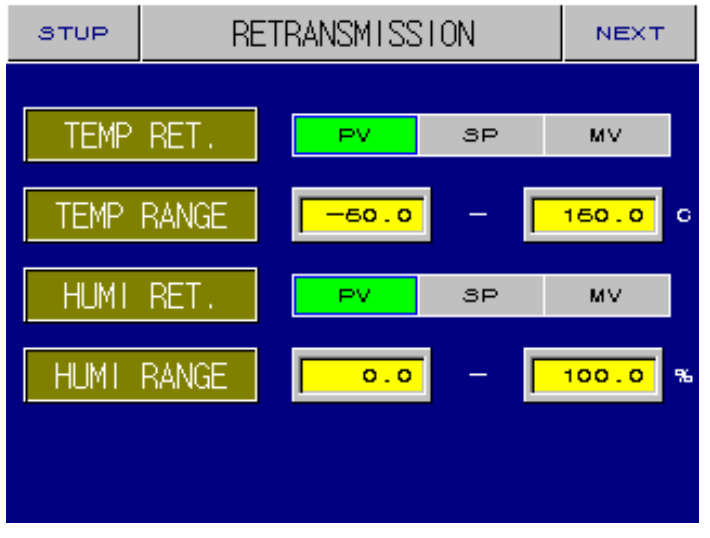

图表7-2-3 再传送输出

- ① T。TYPE
	- :温度传送的模式(实际值PV/设定值SV/输出量MV)
- ② RANGE
	- :对应范围
- ③ H。TYPE
	- :湿度传送的模式(实际值PV/设定值SV/输出量MV)
- ④ RANGE
	- : 对应范围

#### **7-3 ON/OFF**&**IS** (内部接点控制输出)

▶T模式设定: 選擇T 在参数设定页面中(圖表7-3-1) 切换到T设定页面

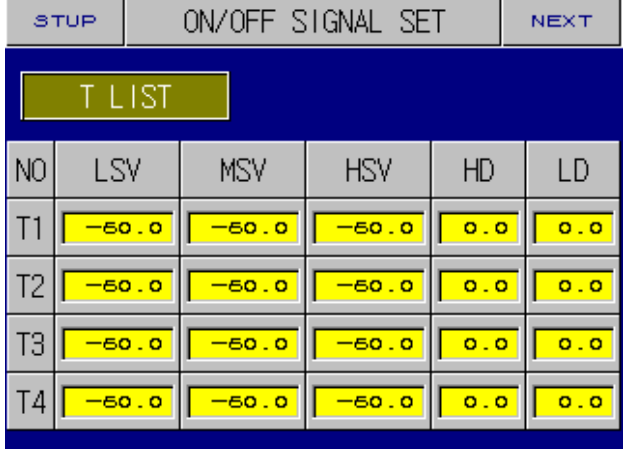

图表7-3-1 T模式

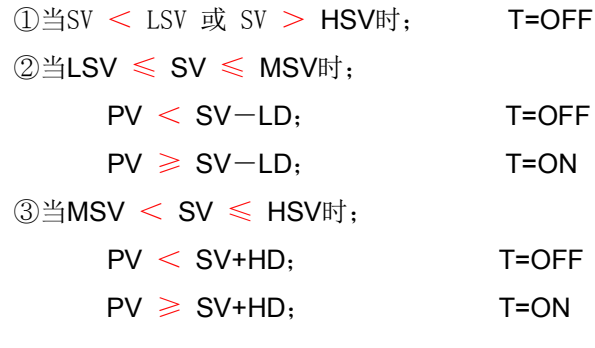

☞ Ex): 其中SV为设定值;PV为实际显示值

▶ IS模式设定 : 選擇 IS 所需要执行的模式

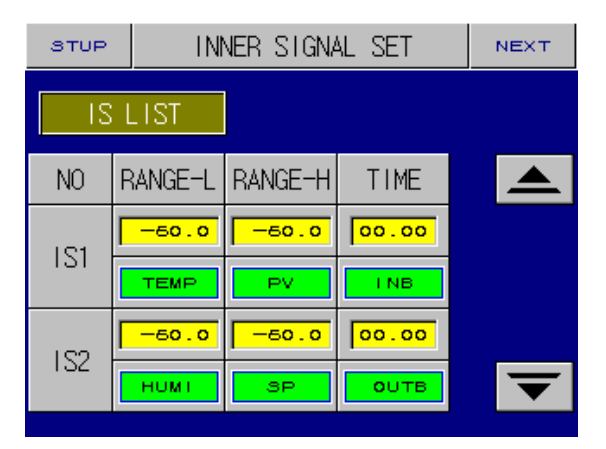

图表7-3-2 IS模式

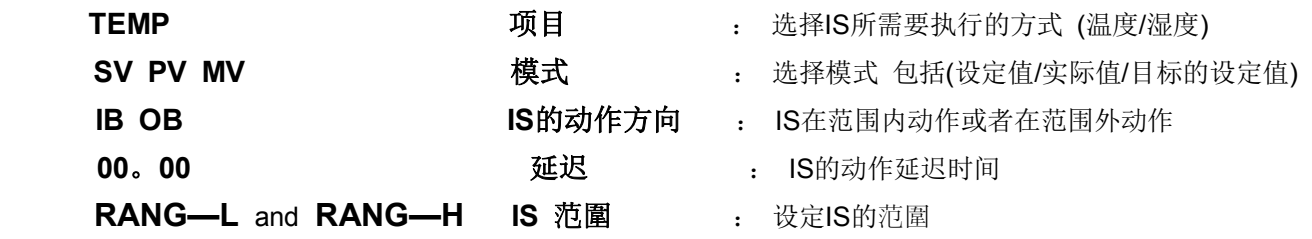

## **7-4 PID**设定

在参数设定页面中选择PID GROUP(图表7-0)切换到PID设置页面

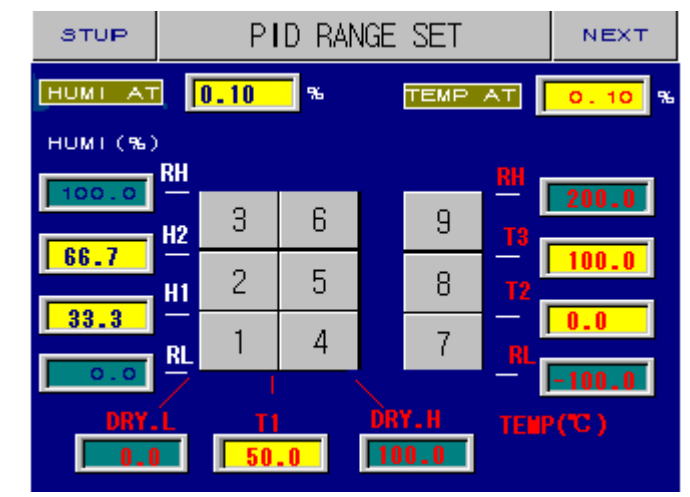

#### 图表7-4-1 PID设定

#### **RH H2 H1 RL DRY**。**L T1 DRY**。**H** 湿度参考点

- :设定湿度PID区域的分介点(共有1。2。3。4。5。6组PID)
- **RH T3 T2 RL** 温度参考点
	- :设定温度PID区域的分介点(共有7。8。9三组PID)
	- **HUMI AT and TIMP AT**: 自动演算时输出停止点

#### **PID**设定

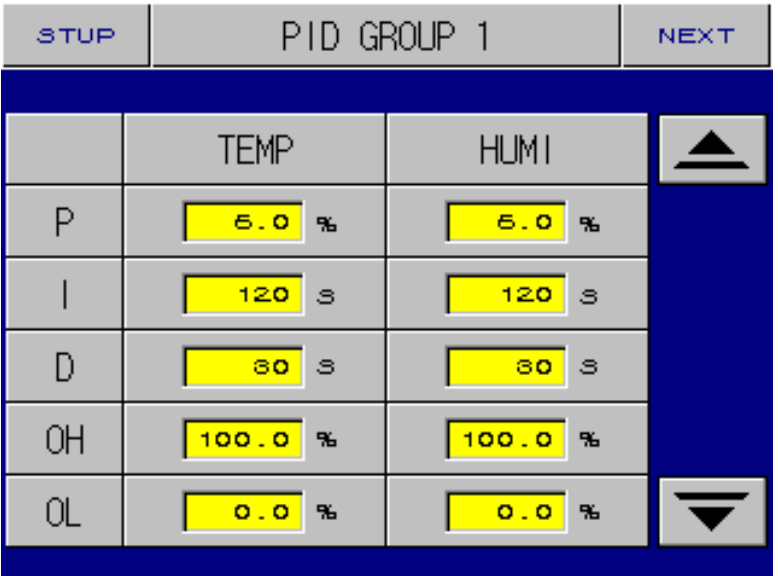

图表7-4-2 PID设定

 **OH** 输出上限 : 设定控制器输出的上/下限 **OL** 输出下限 : 设定控制器输出的上/下限 按 ↓ 可以进入下一组PID;按 ↑ 可以进入上一组PID

## **7-5** 输出接点的配置

在参数设定页面(图表7-0)中选择DO CONFIG切换到输出接点配置页面

H.

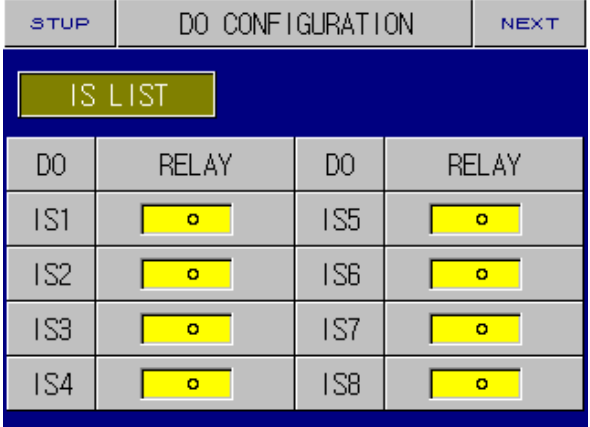

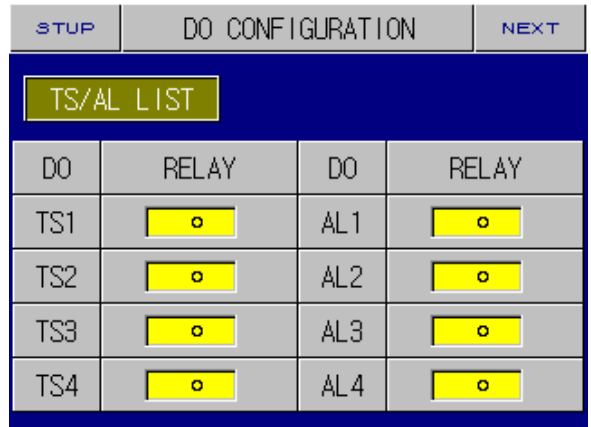

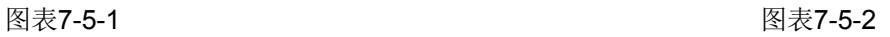

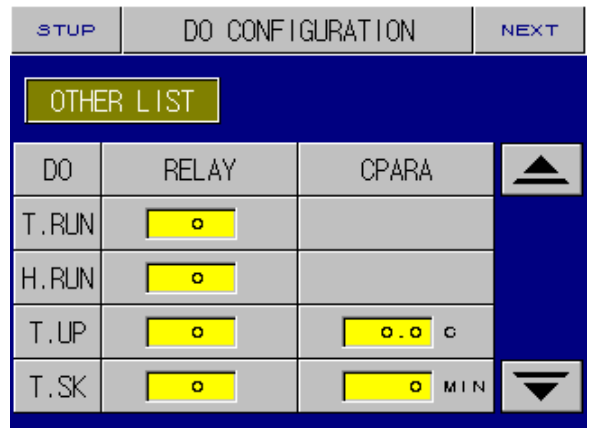

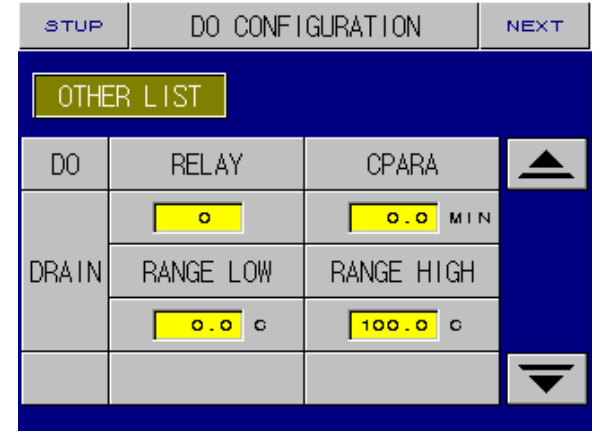

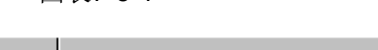

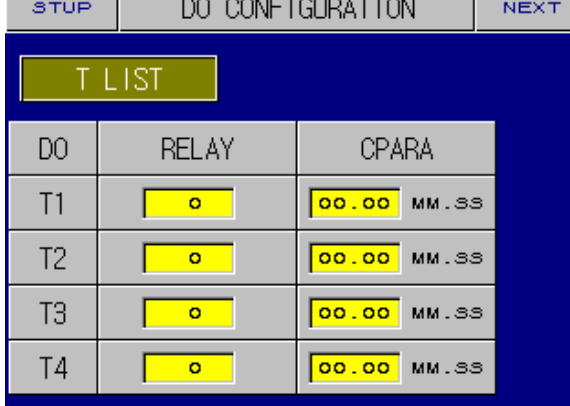

图表7-5-3 图表7-5-4

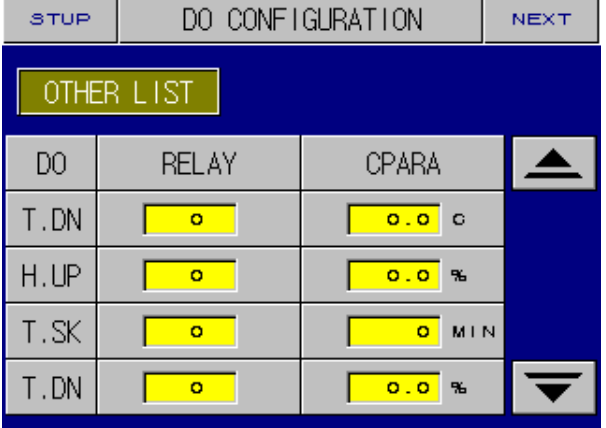

图表7-5-5 图表7-5-6

| STUP         | DO CONFIGURATION |                        | <b>NEXT</b> |
|--------------|------------------|------------------------|-------------|
| OTHER LIST   |                  |                        |             |
| DO           | <b>RELAY</b>     | CPARA                  |             |
| <b>ERROR</b> | ۰                | 0.0<br>M <sub>IN</sub> |             |
| PTEND        | o                | 0.0<br>MIN             |             |
| 1REF         | ۰                | ō<br>SEC               |             |
| 2REF         | ۰                | 0.0<br>MIN             |             |

图表7-5-1 输出接点的配置

- 
- 
- **AL** 警报接点输出

**T1~T4** ON/OFF控制接点输出

- **T**.**RUN** 温度执行
- **H**.**RUN** 湿度执行
- **T**.**UP** 升温输出
- **T**.**SK** 恒温输出
- **T**.**DN** 降温输出
- **H**.**UP** 加湿输出
- **H**.**SK** 恒湿输出
- **H**.**DN** 降湿输出

**DRAIN** 排水输出: 设定温度在RANGE LOW 与 RANGE HIGH范围外时, 接点输出

**CPARA** :为排水输出的时间。

ERROR 故障输出:故障接点动作时,接点输出

PTEND 程序结束输出: 程序结束时, 接点输出

1REF 2REF 1 & 2元压缩机接点: 在IS1动作后接点输出, 用于1元或2元压缩机使用,

#### **DO**设置注意

如果继电器被重复设置,,继电器工作在"或"状态。

## **7-6**。 警报。故障名编辑

在参数设定页面(图表7-0)中选择ALARM & DI, 切换到警報 设置页面

### ■ 警报设定

TEMI 880 22/26

- **IS** 内部接点输出 **RELAY** 设定I/O板上相对应继电器号码
- TS 时序接点 → → → → 在OTHER LIST中切换页面

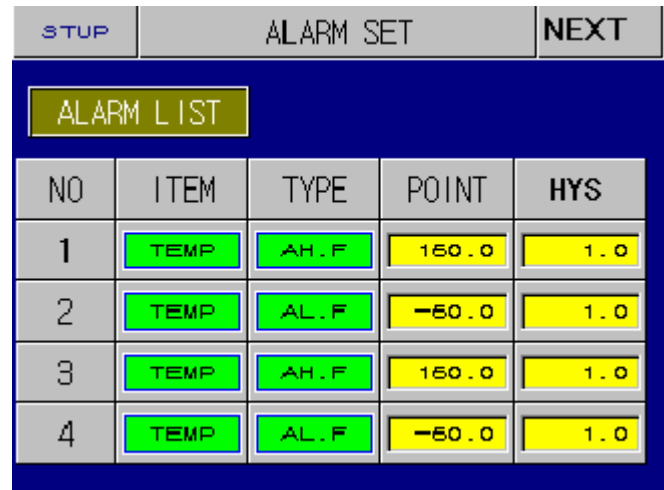

图表7-6-1 警报设定

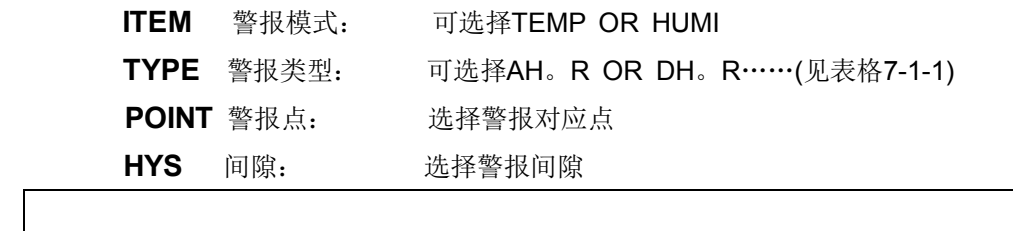

注意:停止状态报警仍然起作用

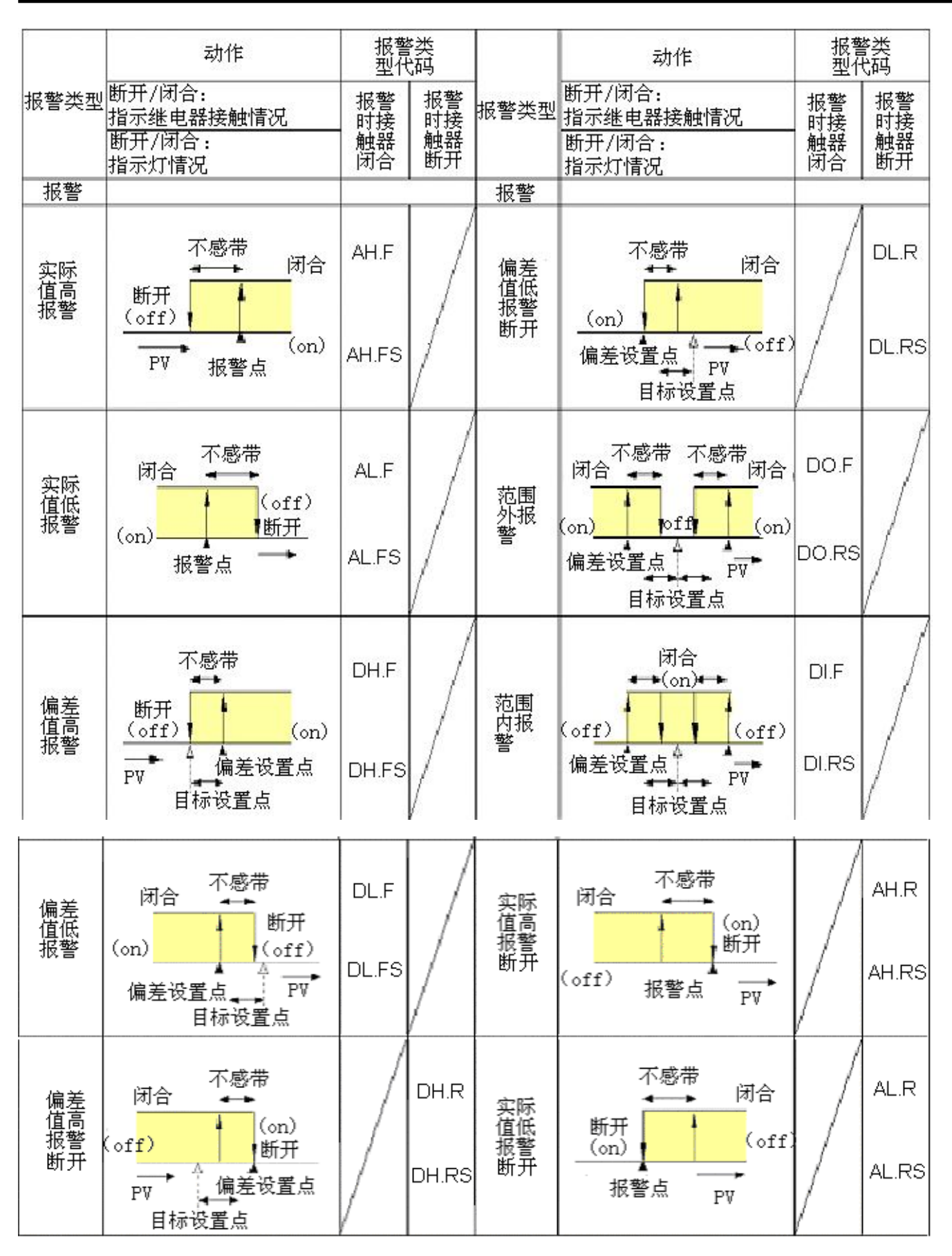

表格7-1-1 警报类型对照表

#### ■ 故障名称设定

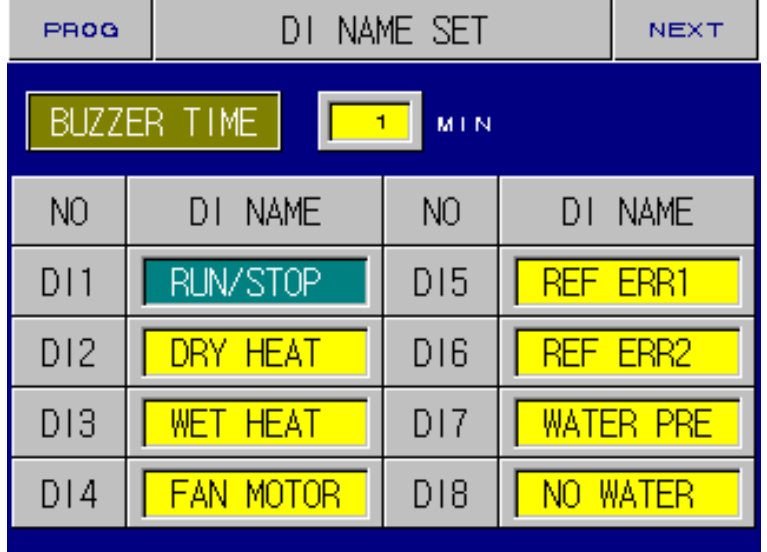

在系统中出现了一些故障,如果你使用这了款控制器, (如果你有用 DI2~DI8) 那么控制器画面将出现以下故障画面。指出您是哪个部分出现了故障 如果你按CLEAR按键画面会不再显示,但故障依然没有解决。。 您必须解决画面上出现的故障部分再可以再次使用控制器,否则又会出现故障。。

- **☞** 故障名称可自己编辑
- **☞** 如果故障已经解决了,画面会显示 W-OK

## **7-7 COM**。**SET** 通信

在参数设定页面中扶持通信(图表 7-0)切换到通信设置页面

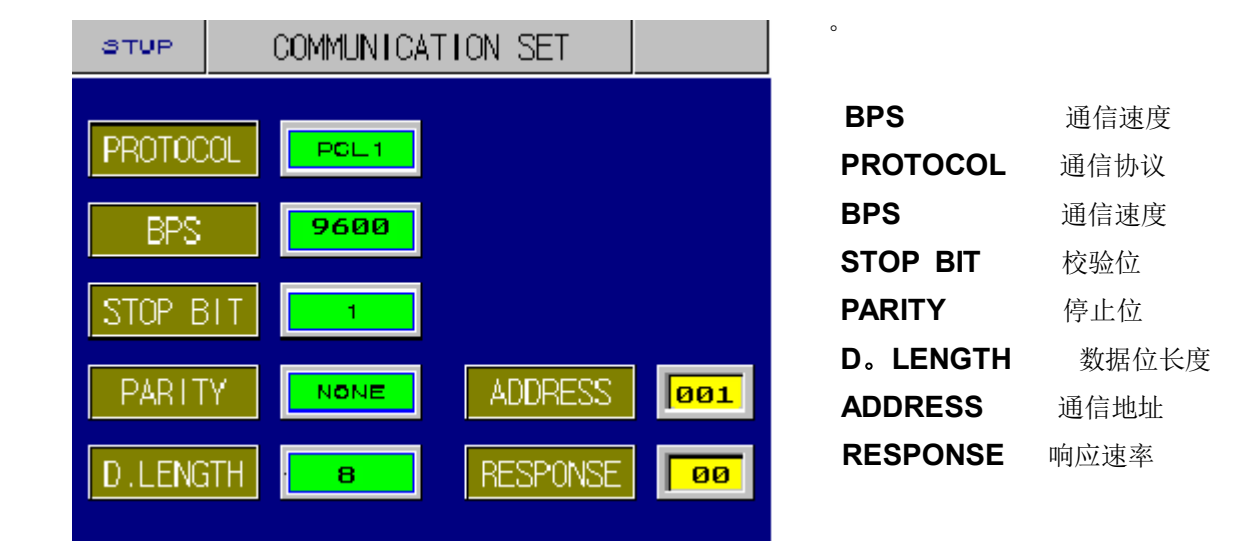

图表7-7-1 通信

**7-8 INIT DISPLAY** 显示(密码, 语言, 公司数据)

。

在参数设定页面中选择**INTI DISPLAY** (图表7-0)切换到DISPLAY设置页

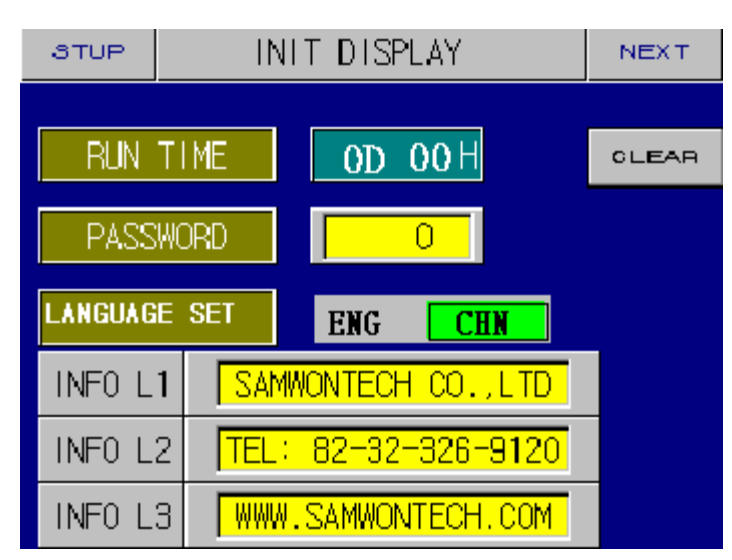

图表7-8-1密码设定

 **RUN TIME** : 运行时间 :从通电后所使用的时间 **PASSWORD**: 密码设定 : 更改密码 **LANGUAGE SET:** 英文/中文切换 : 中英文切换 **INFO L1—L3** 制造者资讯

:设定公司名称,电话及网址。(Max 30bit)

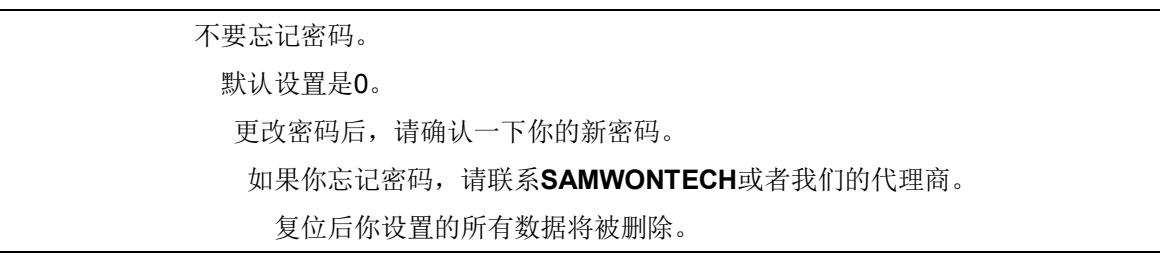

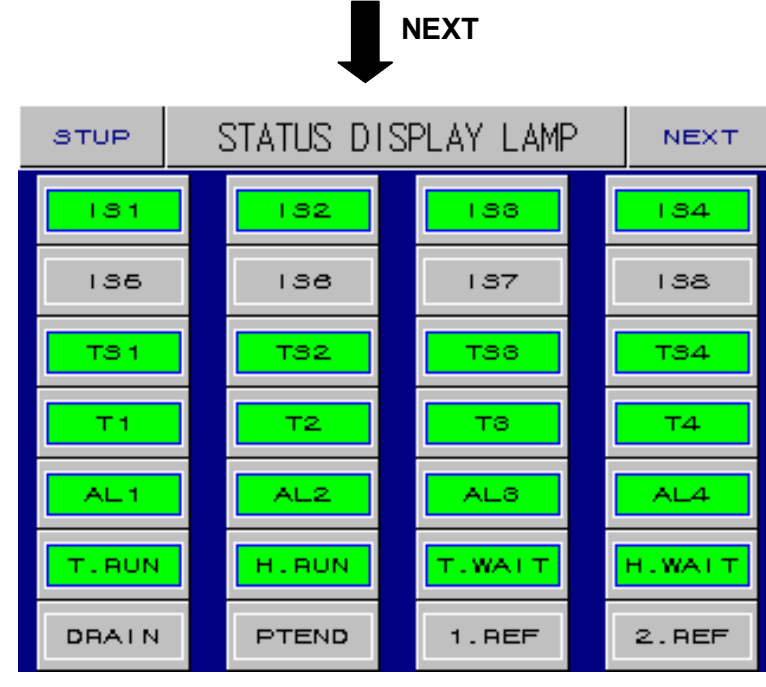

图表7-8-2 动作指示画面

**☞**点击选择后可在监视画面中显示。

## **THE END**

 **OCT**。**25TH**。**2004**

如果你在操作手册中发现错误请发邮件到

webmaster@samwontech.net

http://www.samwontech.com